# **QUICK START GUIDE**

## NOMAD

This guide provides details for quick installation of your NOMAD. For further information download the User Manual and refer to section 4.1.

> www.bridgetech.tv - click Login user name: **customer** password: **xmas4u**

#### Health and safety (refer to User Manual)

- NOMAD is intended for installation in restricted access areas.
- Disposal should be handled according to all national laws and regulations.
- Prevent the system from overheating, do not operate it in an area that exceeds the maximum ambient temperature of 45 degrees Celsius.
- Do not place other objects on top of the NOMAD.
- Air needs to flow freely underneath the unit. Check that the feet of the unit are attached.
- NOMAD requires short-circuit (overcurrent) protection. Ensure that the protective device is rated no greater than 120 VAC, 15 A; 240 VAC, 16 A.
- Observe occupational health and safety rules when handling.

### Serial number

The serial number can be found at the bottom of the unit and on the shipping box. It is also available via the web GUI under About License. Register the NOMAD online at: http://nomadportable.com/NOMAD-register.html

### Technical support

Contact your Bridge Technologies Partner/Reseller or refer to your support agreement.

### Warranty/Software Upgrades/Training

Contact your Bridge Technologies Partner/Reseller.

General enquiries

For other general enquiries please contact: support@bridgetech.tv

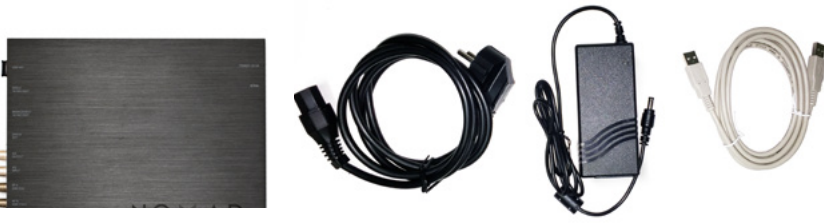

In the box: NOMAD In the box: Power cord & supply USBA-A Cable

## **Initial Configuration**

There are 3 alternative ways of performing an initial configuration of NOMAD:

- 1. Via the built-in NOMAD wireless management network **(Go to 1.)**
- 2. Preconfigured IP address of the probe management port **(Go to 2.)**
- 3. Via serial console emulated over USB **(Go to 3.)**

NOTE: Settings take effect immediately after applying. For this reason, it is recommended to check settings carefully before applying, as you may lose wireless connection to your NOMAD due to incorrect settings. If this happens you have a wired network interface and a USB serial port as backup.

## **Powering up the unit**

Connect the power supply to the main source and the power supply to the probe. Only use the included power supply and do not use if damaged. The diodes should then light up and the unit will boot. From power-up until access via the management interface it will take approx. 2 minutes.

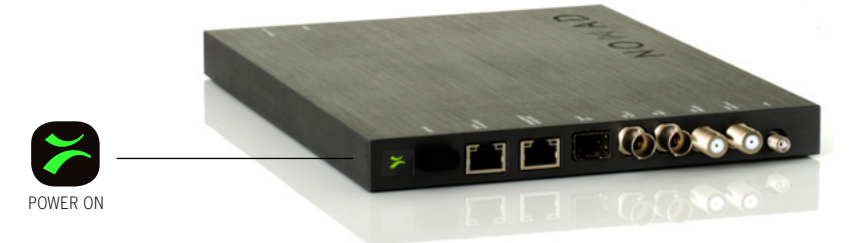

## **1. Built-In Wireless Network**

A brand new NOMAD is accessible as a password-less Access Point and requires initial configuration to secure access to it. For that reason the first time you boot up the device and open WebUI, it will suggest to change the Access Point settings before proceeding.

After connecting to the NOMAD's Access Point, a pop up window with WiFi initial configuration appears.

If not, open a browser manually and go to http://192.168.1.1/

This will open the initial configuration page.

If you do not want to use wireless access, disable the Access Point (see Access Point settings below) and apply settings.

It is strongly recommended to change the default settings and set at least security method and password.

Also recommended, is to store a bookmark in the browser pointing to the NOMAD in case of need to connect using an alternative method (e.g. wired network interface).

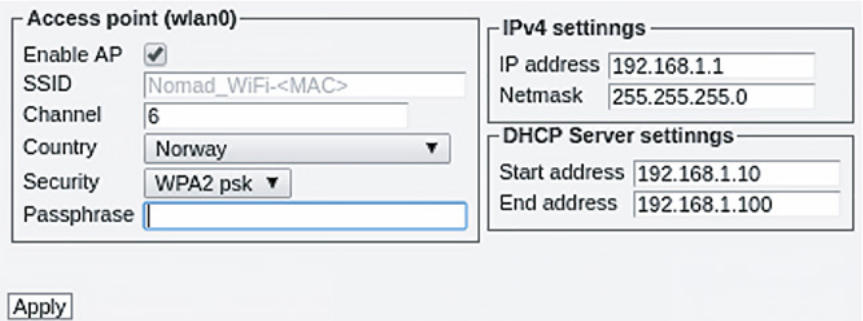

## **2. Configuration Using the Pre-Set IP-Address**

NOMAD factory settings for the wired management interface

#### **Management (eth1) IP address: 10.0.20.101 Management (eth1) subnet mask: 255.255.0.0**

In order to connect to the eth1 management port, the PC used for set-up should have corresponding network settings. Connect directly to the device's eth2 management port using an Ethernet cable.

For Windows, the network parameters are set in the **Control Panel - Network and Internet - Network and Sharing Center - Local Area Connection - Properties - Internet Protocol Version 4 Properties.** Select the user defined address. Set the PC's IP address to 10.0.20.100 and the subnet mask to 255.255.0.0.

When the IP address of the PC has been set to match the NOMAD factory setting, the permanent network settings can be configured through the NOMAD web browser interface.

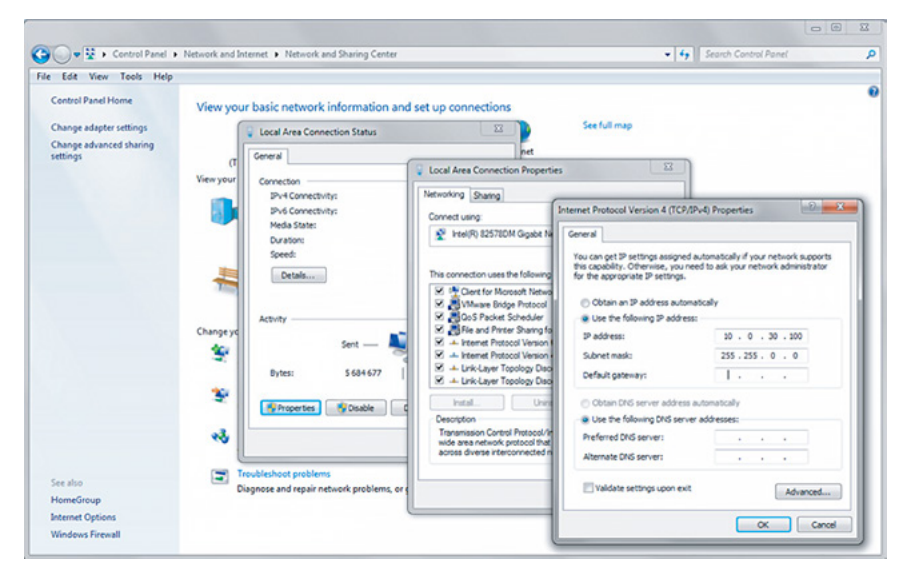

## **3. Connecting to the serial console over USB**

For the initial set-up, do the following:

**1. Install a driver for the USB communication** 

(if not already supported by the operating system)

#### **2. Set the management IP address**

Most operating systems will have native support for the FT232 driver needed. When a USB cable is connected between a PC and the NOMAD, the operating system will detect a new USB device. For Windows, the new device will appear as a COM port in the Device Manager shown below.

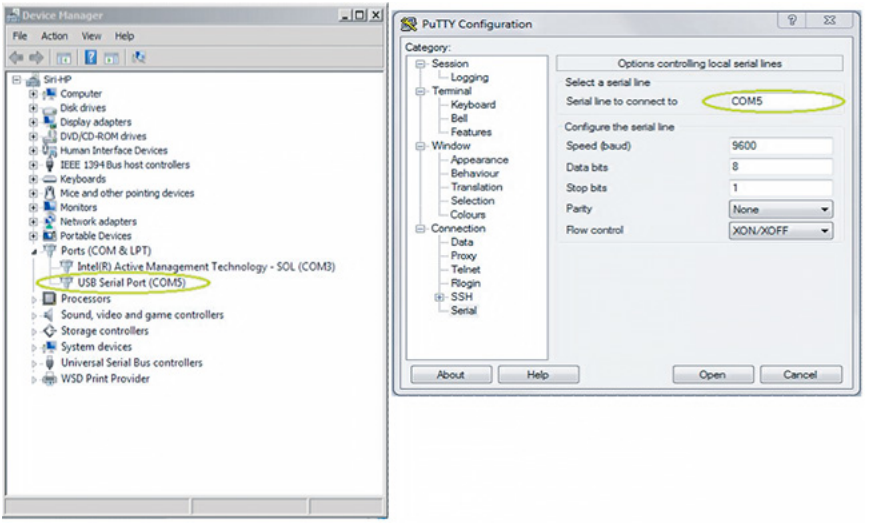

If the operating system does not detect the probe, download and install a driver for it from the chip manufacturer at http://www.ftdichip.com/. Select first Drivers, then VCP followed by the operating system (VCP is short for Virtual COM Port).

If it is not already connected, connect the USB cable between the USB port on the probe and a USB port on the PC.

Start a terminal program.

- Windows XP users can use Hyperterm

- Linux users can use Minicom

For later versions of Windows, that do not ship with a terminal program, the free application PuTTY may be downloaded from:

http://www.chiark.greenend.org.uk/~sgtatham/putty/

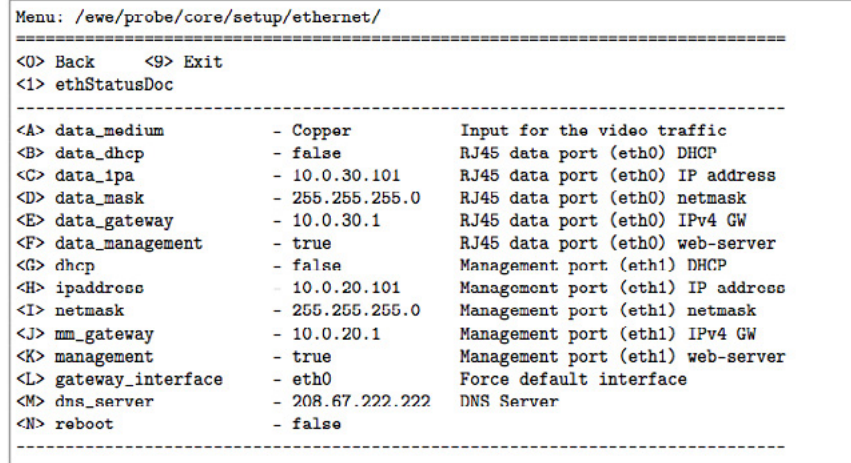

Select the new COM port that should appear as the USB cable is plugged in (Linux users should check /var/log/messages to see what device to use) and establish a serial connection to NOMAD using these communication parameters:

- **• Baud rate: 9600**
- **• Data bits: 8**
- **• Parity: None**
- **• Stop bits: 1**
- **• Flow control: None**

Press ENTER a few times to bring up the login prompt. Log in using the user name **admin** and the password **elvis**. A simple text based menu system should now be displayed. To change a setting, press the appropriate character from the left-most column, enter the new value and confirm by pressing ENTER. If DHCP is enabled, you can find the currently assigned IP address by selecting the **ethStatusDoc** option.

NOMAD is equipped with two network interfaces called management (or eth1) and data/video (or eth0).

#### **Configure at least one of the interfaces from the terminal and then do the rest of the setup from a web browser.**

Depending on the installed license, an additional data interface, labelled data2 (eth2), may also be available.

NOMAD supports both in-band management (i.e. using eth0 for both data/video and management) and separate management (i.e. using eth1 for management). In any case make sure that the subnets configured for eth0 and eth1 do not overlap – otherwise the probe will not work properly.

> Note that if IP addresses for eth0 and eth1 are configured so that the subnets overlap, the IP address of one of the ports will be automatically set to 1.1.1.1 by NOMAD.

#### **Configuring the management interface:**

Edit values for IP address, netmask and mm\_gateway or enable dhcp instead. Make sure Management is enabled (set to true) – otherwise management via web will not be possible.

#### **Configuring the data/video interface:**

Enter values for data ipa, data mask, data gateway or al- ternatively enable data dhcp. Set data management to true to enable web access via the data interface. When all the listed parameters have been configured, the probe must be rebooted to let the parameters take effect. This is achieved by selecting the **reboot** option and confirming by selecting 't' for TRUE.

## **Verifying Correct Initial Setup of the NOMAD**

Once the probe management network interface has been configured, all further configuration takes place using a web browser over HTTP. Launch a web browser application on the management PC. The following web browsers are supported:

- Microsoft Edge
- Microsoft Internet Explorer 11 or higher
- Mozilla Firefox 29 or higher
- Google Chrome
- Apple Safari

Type the IP address of the probe, as set in the initial set-up procedure, in the browser URL field and press ENTER.

The default management view should be displayed inside the browser. The NOMAD interface is shown below. Some functionality may require additional licenses to be installed.

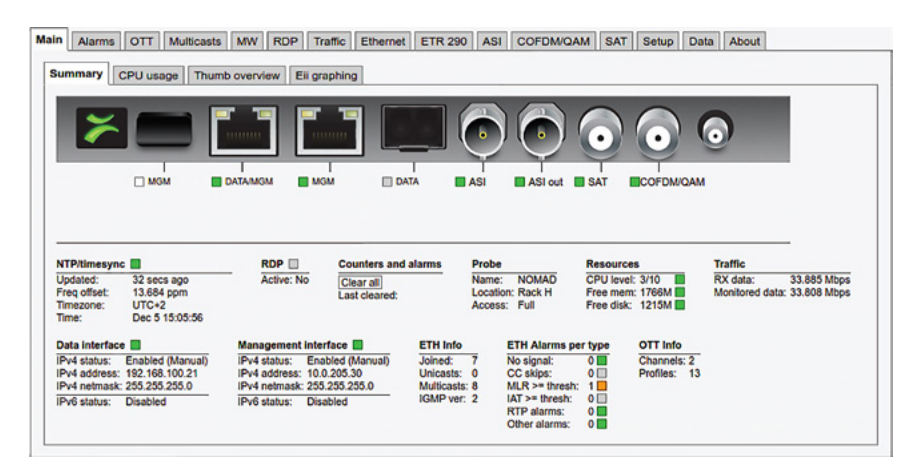

#### **Next Steps:**

Check Licensing, Set Network Parameters, Connect Media Signals and Define Input Signals. For more information refer to **user manual, section 5 & 6.**